# 国際交流助成申請手順及び申請書記入要領 2023年度

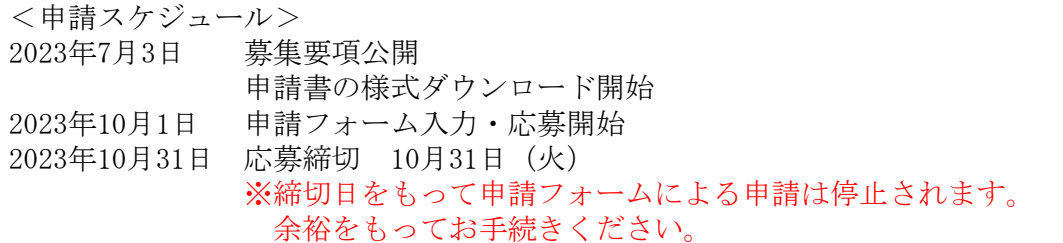

### 1.申請手順

「(4)国際交流助成」の「国際交流助成を申請する」より、[Step1]~[Step3]の手順で申請し てください。

[Step1] 申請書のダウンロード (2023年7月3日よりダウンロード開始)

申請書をダウンロードしてください。

### [Step2] 申請書の作成

ダウンロードした「申請書」に日本語で必要事項を全て入力し、Wordで保存してく ださい。

※Wordファイル名作成ルール

ファイル名は「2023 Kouryu 申請者(姓) 申請者(名)」を英数半角文字で作成し てください。

例)2023\_Kouryu\_Yamada\_Tarou

※10月1日以降に申請フォームの入力が可能となります。事前入力、保存は出来ません。

### [Step3] 申請 (2023年10月1日から受付開始)

「申請フォーム」より提出。

①必要事項を入力の上、入力済みのWordファイルをアップロード。

「申請者情報」には必ず申請書に記載の申請者本人の情報を入力。

※郵便番号及び住所入力欄は日本の住所対応となっています。海外在住者の住所入力 については「よくある質問」の各種助成の申請についてをご参照ください。

②確認画面で入力内容を確認。

※送信後の再申請は出来ません。送信前に必ず申請フォームの入力内容を確認し てください。送信後に入力内容の誤りを見つけた場合には、電話(9:00-17:00) 又は問合フォームを利用して財団へ直接お問い合わせください。 ご連絡の際には自動送信メールの【受付シリアル番号】をお知らせください。

③「送信する」をクリックして送信。

# 2.申請書記入要領

ダウンロードした「申請書」に日本語で必要事項を入力し、Wordで保存してください。 Apple製品をお使いの方は、下記のとおり1ページ以内に収まるように調整してください。

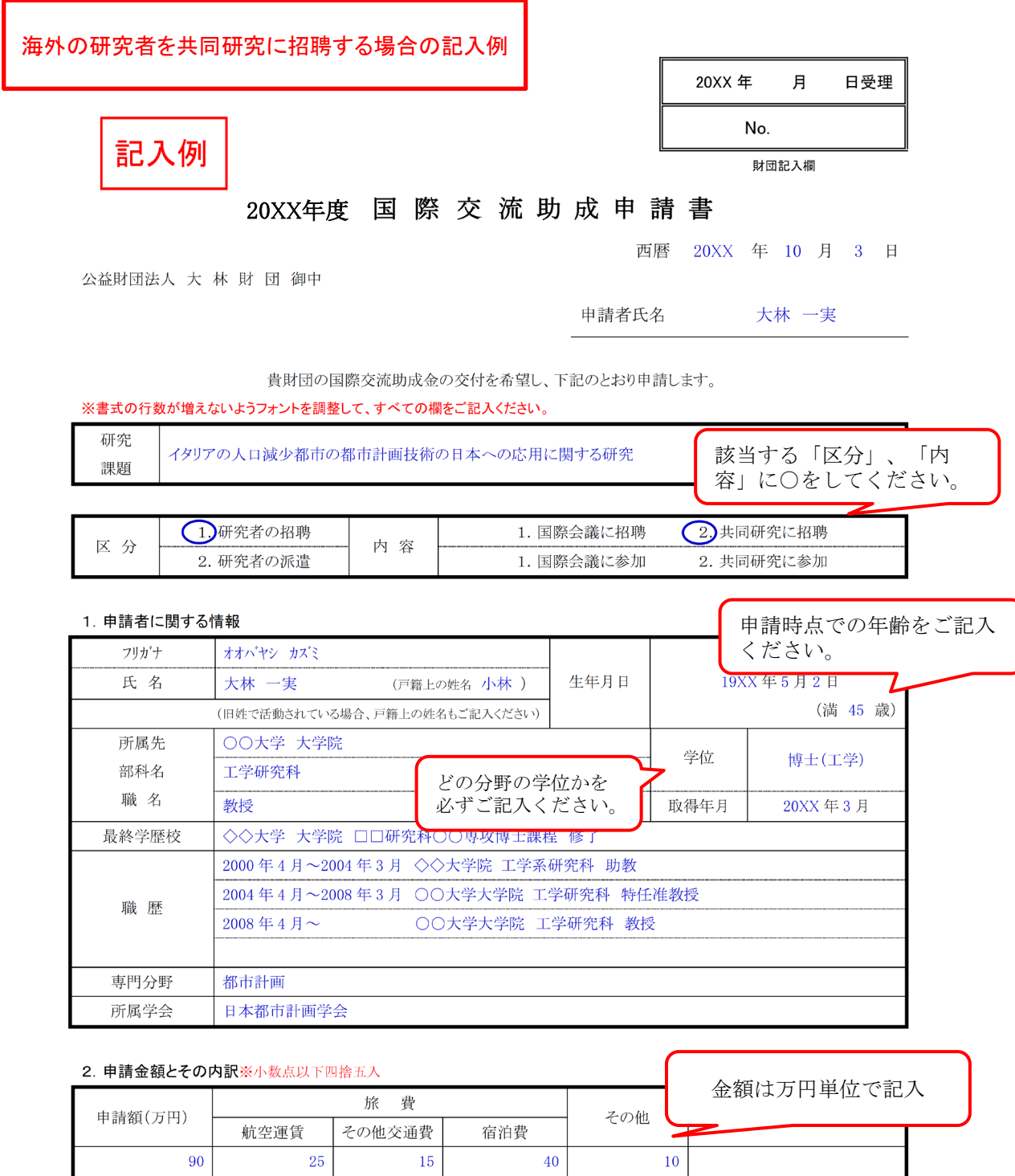

- ◆「区分」と「内容」により使用するページが異なります。 区分と内容を確認の上、該当するページに必要事項を入力してください。 必要のないページは削除してください。
- ◆赤字の注意書きは削除してください。
- ◆審査資料はすべてモノクロコピーとなりますので、モノクロで作成してください。 図表等をカラーで作成した場合、識別できませんのでご注意ください。 ◆申請書以外の添付書類は審査の対象となりません。

# 海外の研究者を招聘する場合と申請者本人 パⅤフΨ1九日と扣5万9∞−50−10円3月1414人 | 区分1.内容2. (研究者を共同研究に招聘)<br>が海外での共同研究に参加する場合 | 区分2.内容2. (研究者の共同研究への参加

区分2.内容2.(研究者の共同研究への参加)

3-1. 共同研究の概要(海外の研究者を招聘する場合と申請者本人が海外での共同研究に参加する場合を兼ねる)

(注) 2ページ程度にまとめて下さい。

国際会議を申請する場合は、このページを削除してください。

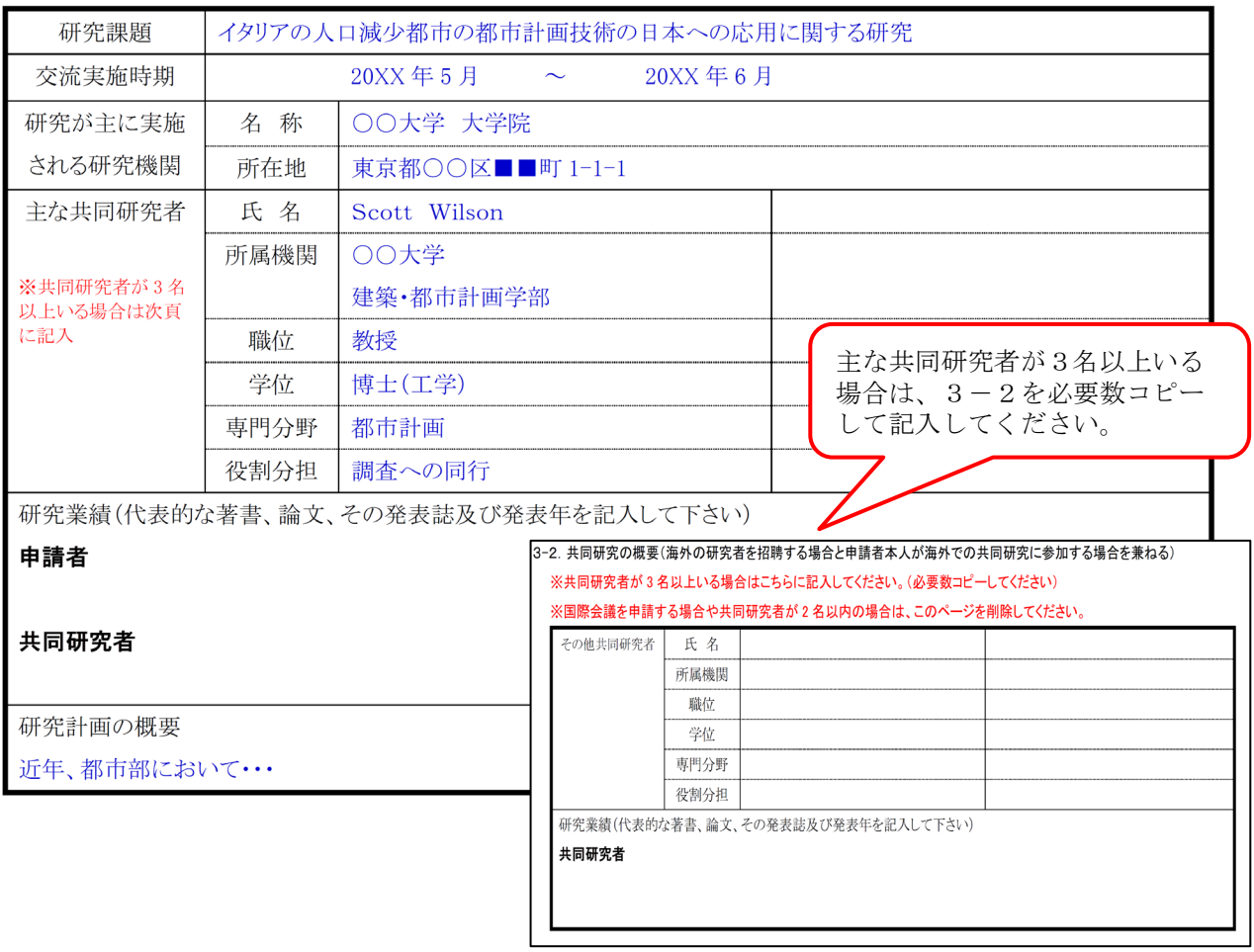

◆必要のなくなった他のページは適宜削除してください。

# 海外から国際会議へ 研究者を招聘する場合

区分1.内容1.(研究者を国際会議へ招聘)

### 3-3. 国際会議の概要(海外から研究者を招聘する場合) (注) 2ページ以内にまとめて下さい。

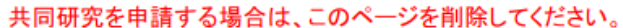

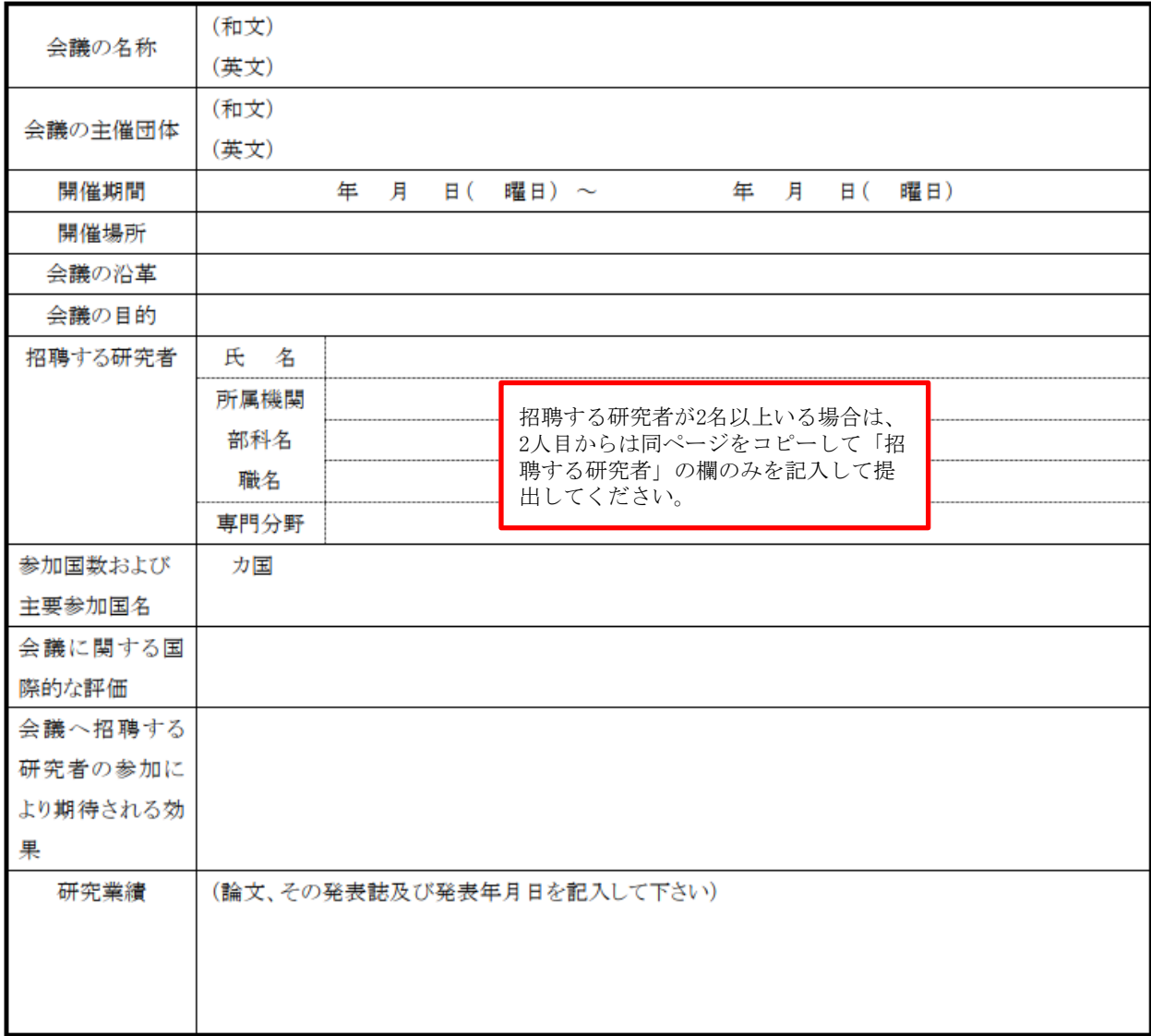

◆必要のなくなった他のページは適宜削除してください。

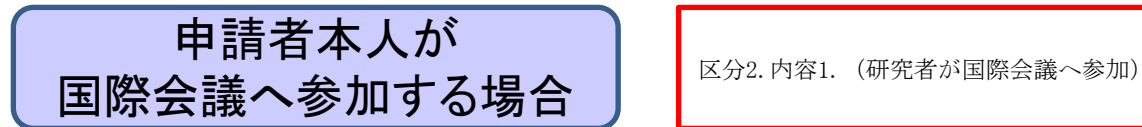

## 3-4. 国際会議の概要(申請者本人が国際会議へ参加する場合) (注) 2ページ以内にまとめて下さい。

共同研究を申請する場合は、このページを削除してください。

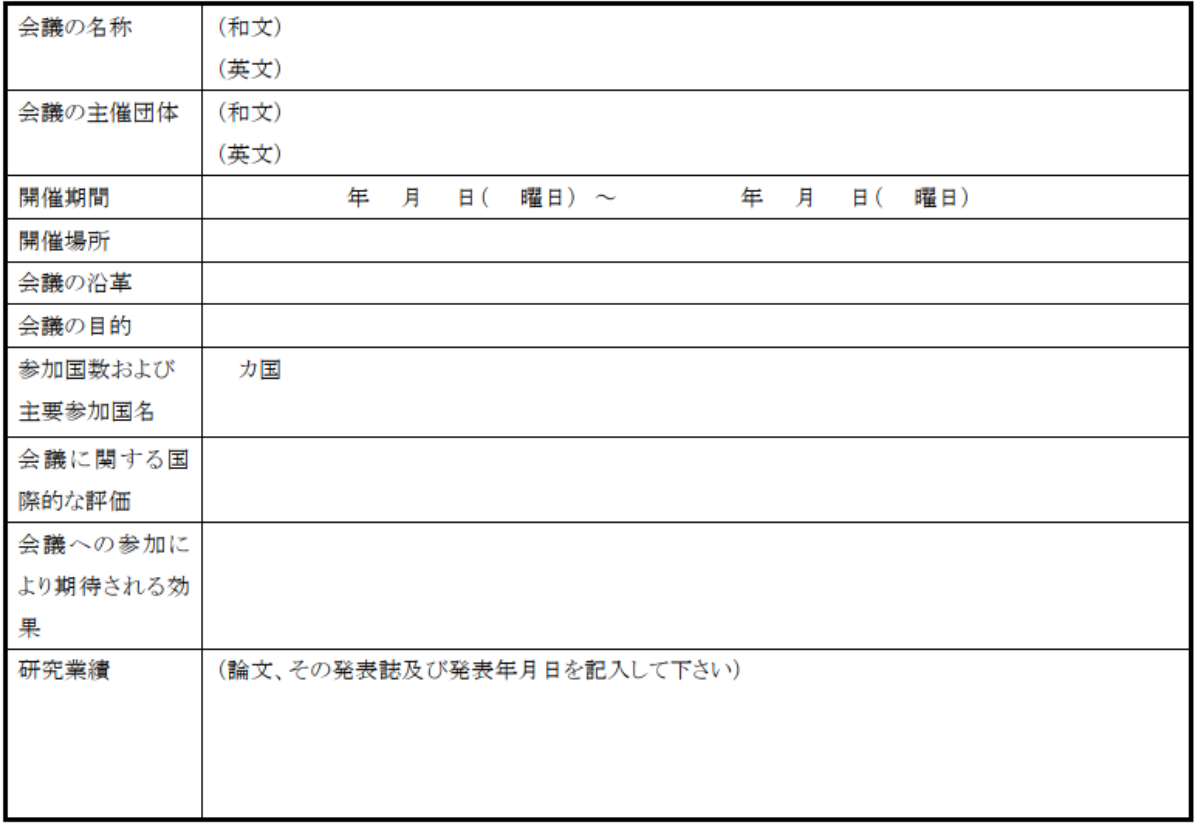

◆必要のなくなった他のページは適宜削除してください。

注意!) 採択され、研究が開始された後、費目をこえて5万円以 上の予算の組み替えが必要になった場合は、財団へ事前連絡のう え、内訳変更届の提出をお願いします。(指定様式あり)

# 海外の研究者を共同研究に招聘する場合の記入例

#### 4. その他

申請する助成金の内訳(内訳明細を摘要欄に具体的にご記入下さい) (注) 1ページ以内にまとめて下さい。 ※小数点以下四捨五入。1ページ目の申請額、内訳と一致するようご記入ください。

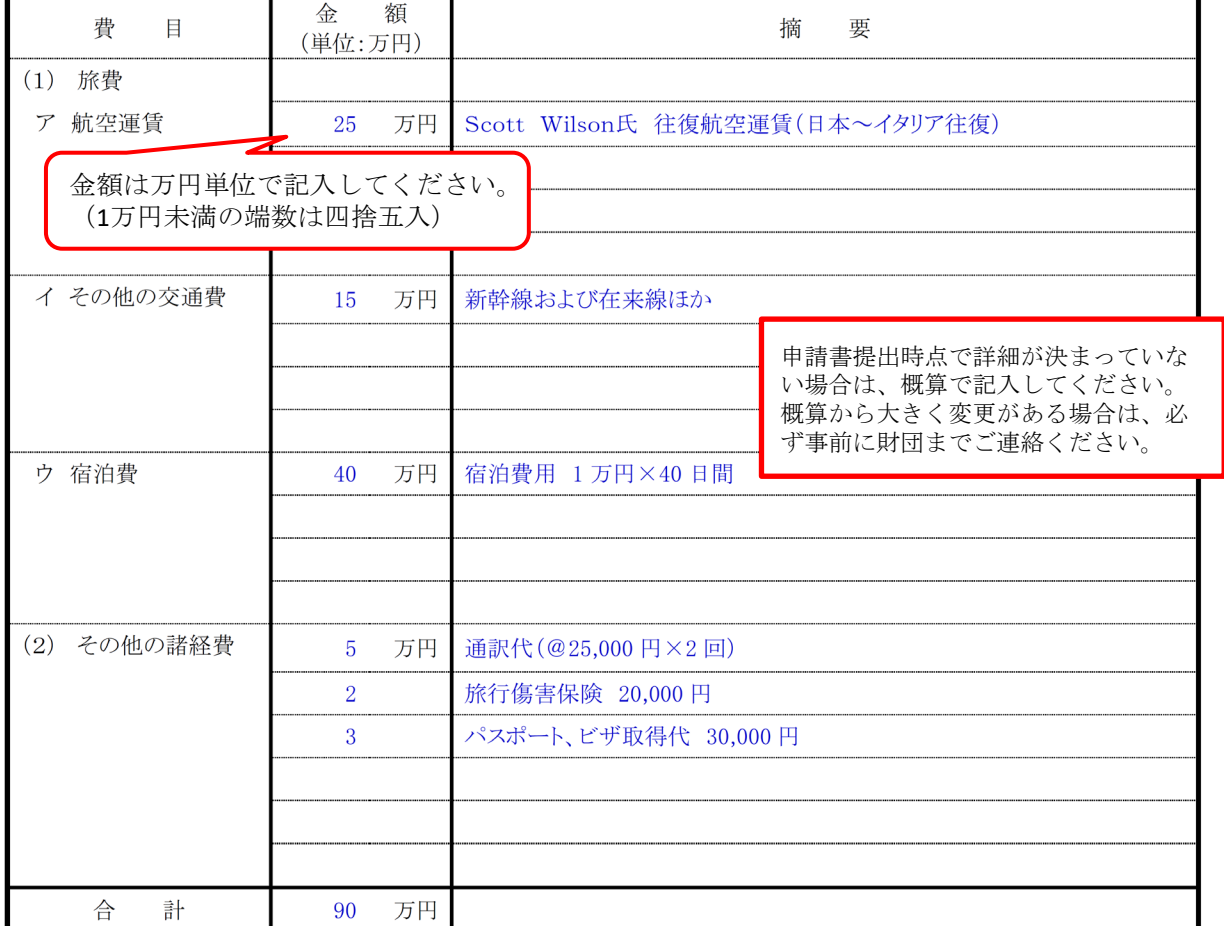